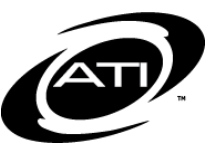

# ASSESSMENT TECHNOLOGY, INCORPORATED

# A Guide for Galileo® K-12 Online: Assessment History Report

# **PURPOSE**

The Assessment History report provides information regarding a student's performance on all assessments (benchmark, formative, external) across multiple. This report includes a history of student risk level, raw score and percent correct for all Galileo assessments listed. Data regarding benchmark assessments includes Developmental Level (DL)Score and Percentile Rank. If provided by the district/charter school, the student's scale score or any other type of score obtained on external tests (e.g., state standardized assessments) is presented on this page.

# **GENERATE**

## **FROM THE DASHBOARD**

1. Click the **Dashboard** icon.

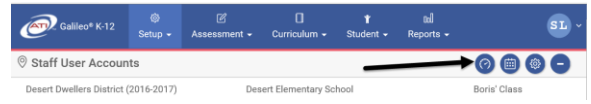

2. From the *Dashboard widget* select **Teacher**.

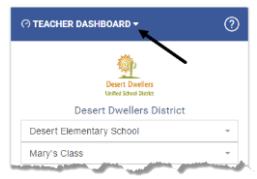

3. In the *Dashboard* widget, select either **Class** or **Intervention Group** radio button.

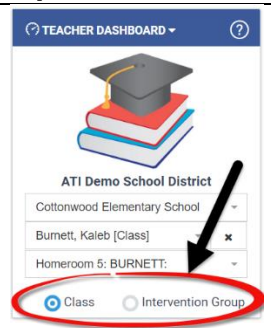

- 4. If selected the
	- a. **Class** radio button:
		- i. If you are a District- or School-level user or a user with access to multiple schools, use the **School** drop-down field to select the school.
		- ii. Verify the **Class**.
	- b. **Intervention Group** radio button select the Intervention Group **Library** and the **Intervention Group.**
- 5. From the *Roster* widget, click the **Student Assessment Report icon**.

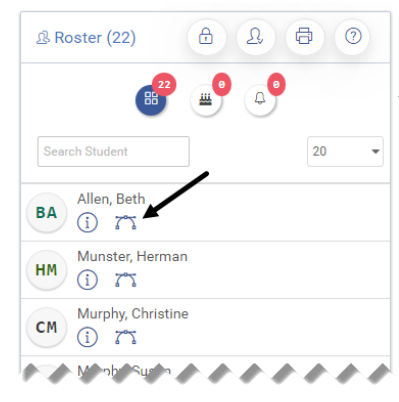

### **FROM THE ENROLLMENT PAGE**

If you do not know what school or class the student is enrolled, you may search for the student from the *Enrollment* page to access their assessment history.

1. Access the *Teacher Dashboard page*

 $-Or -$ 

### from **Student>Enrollment**

- 2. In either the **District** or **School** box, type the student's name or student ID number in the **Search** field.
- 3. Click on the **O** information **icon** by the student ID number.

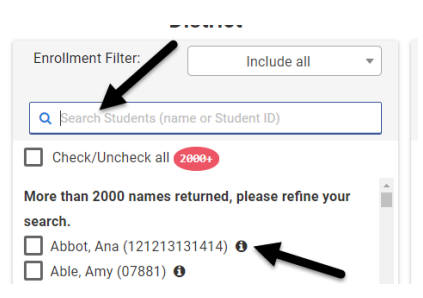

4. Click the Assessment History link.

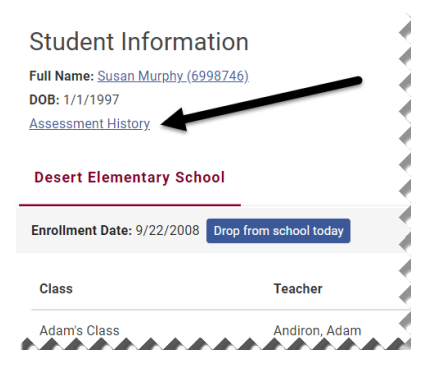

### **FROM THE STUDENT DEMOGRAPHICS PAGE**

5. Click **Student>Demographics**

- 6. Select the **School, Class** and **Student**.
- 7. In the **Options** box click *Assessment History*.

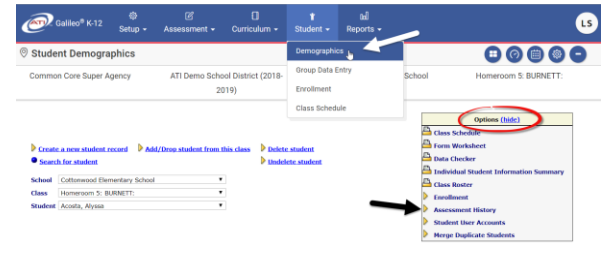

## **FROM THE REPORTS MENU**

- 1. Click **Reports>Test Sets> Assessment History**.
- 2. If you are a District- or Schoollevel user with access to more than one school, select the **School.**
- 3. Select the **Class**.
- 4. Select the **Student**. To generate the report for all students, click the View Report for All Students link once the *Assessment History* report is generated for one student. Each student's history is generated on a new page.
- 5. To view dropped students, place a checkmark in the Check box to include dropped students.
- 6. Check the **program year(s)**.
- 7. Select **Display Benchmark tests, Display Formative tests,** and/or **Display External Tests**.

■ Display Benchmark Tests ■ Display Formative Tests ■ Display External Tests Run Report

9. Click the *Run Report* button.

**Check Tests To Display** 

## **INTERPRETATION**

### **FORMATIVE ASSESSMENT OPTION**

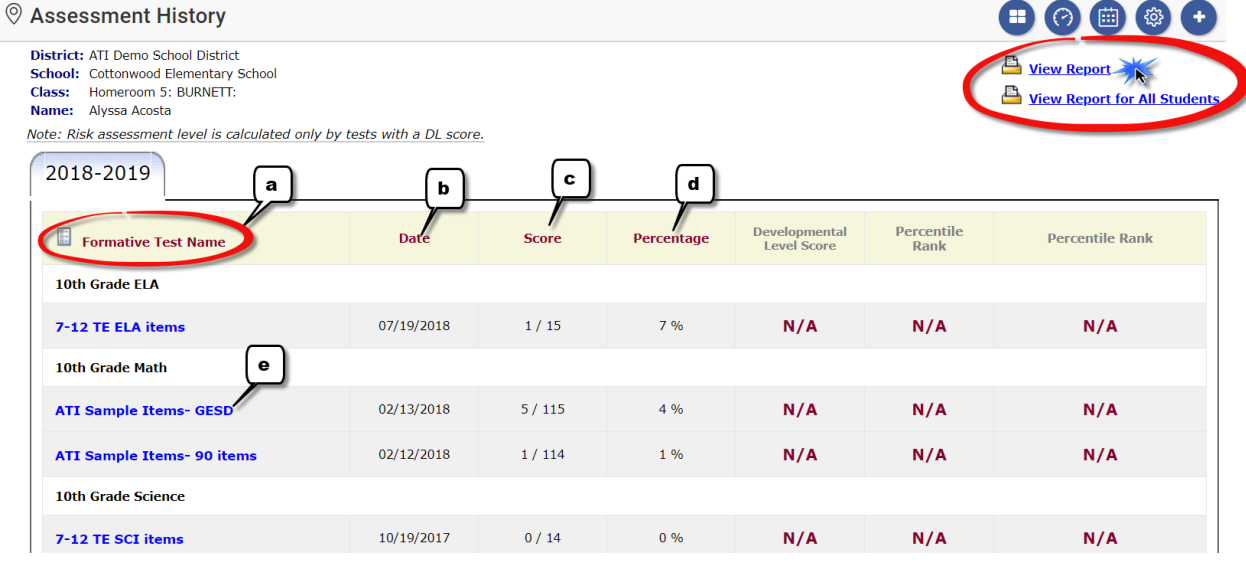

- a. Lists all assessments taken.
- b. Date the assessment was taken.
- c. Shows the raw score or the points the student earned out of the total points possible.
- d. Shows the student's raw score as a percentage.
- e. Test Name is a hyperlink to a pdf version of the *Individual Developmental Profile Report* listing standards assessed and the student's mastery level for each standard.

#### **BENCHMARK ASSESSMENT OPTION**

This option provides the information listed above and includes:

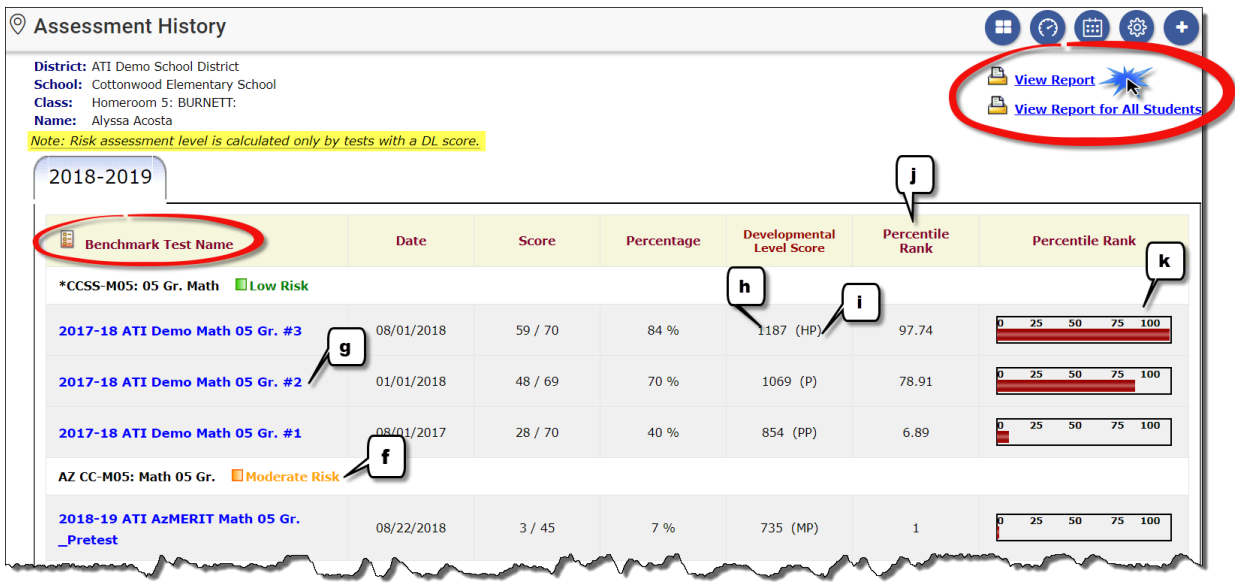

- f. Student Risk Level is a hyperlink to the *Instruction Performance Tracker* for Intervention Planning with the added function to schedule assignments or quizzes for a single student based on risk level as determined by the assessment. As more tests are given the risk assessment designation reflects an analysis of all tests given. *Note: Risk assessment level is calculated only for tests with a DL score.*
- g. Test Name is a hyperlink to a pdf version of the *Individual Developmental Profile Report* listing standards assessed and the student's level of mastery for each standard.
- h. Student's Developmental Level (DL) Score for the assessment. This is a pathreferenced score indicating a position in a path of development comprised of a series of capabilities or objectives outlining a given developmental area (i.e., Math). The Developmental Level (DL) score provides the foundation for setting performance levels defining standards of performance used in accountability programs.
- i. Student's performance level defined by cut scores set to correspond to those on the state assessment.
- j. Percentile Rank for the assessment represents the score as related to all DL scores for that grade level and subject. This is a norm-referenced score. For benchmark assessments constructed using the ATI secure item banks, the percentile rank indicates the percent of students in the norm group who scored at or below a certain score. The norm group represents a very large group of students across a wide variety of ATI clients in multiple states.
- k. A graphic to represent Percentile Rank.

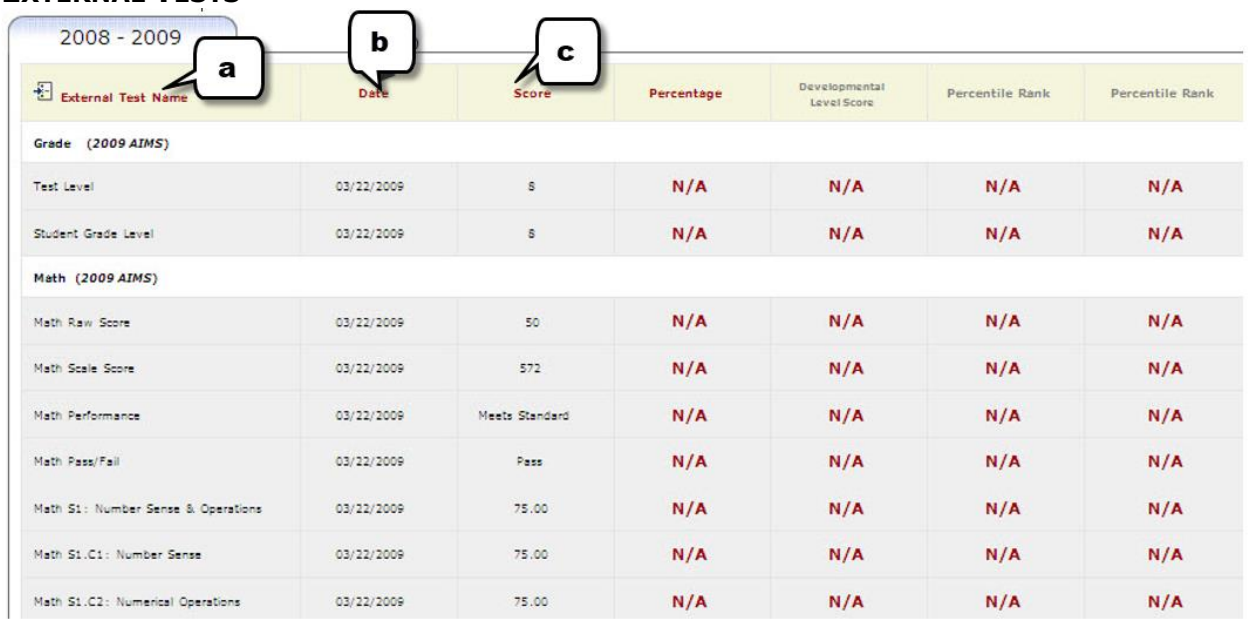

### **EXTERNAL TESTS**

- a. Lists all specified assessments taken.
- b. Shows the date the assessment was taken.
- c. Shows the data uploaded for the external test (e.g., the score or the points the student earned out of the total points possible).